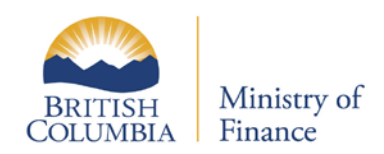

# Parcel Tax Requisition

Updated: February 26, 2017 Published: February7, 2017 Proprietary and Confidential – Do not disclose

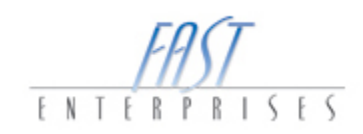

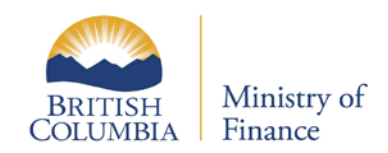

## **Table of Contents**

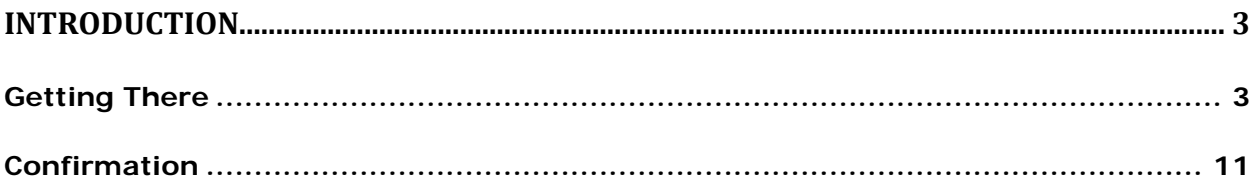

Updated: February 26, 2017 Published: February7, 2017 Proprietary and Confidential – Do not disclose

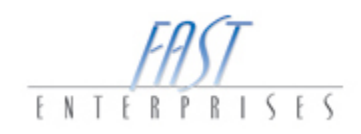

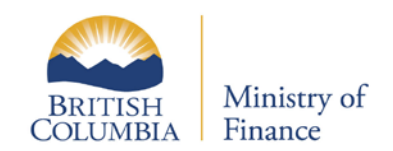

### <span id="page-2-0"></span>**Introduction**

In this tutorial you will learn how to submit a Parcel Tax Requisition through eTaxBC.

### <span id="page-2-1"></span>**Getting There**

1. **Log into** your **eTaxBC profile**.

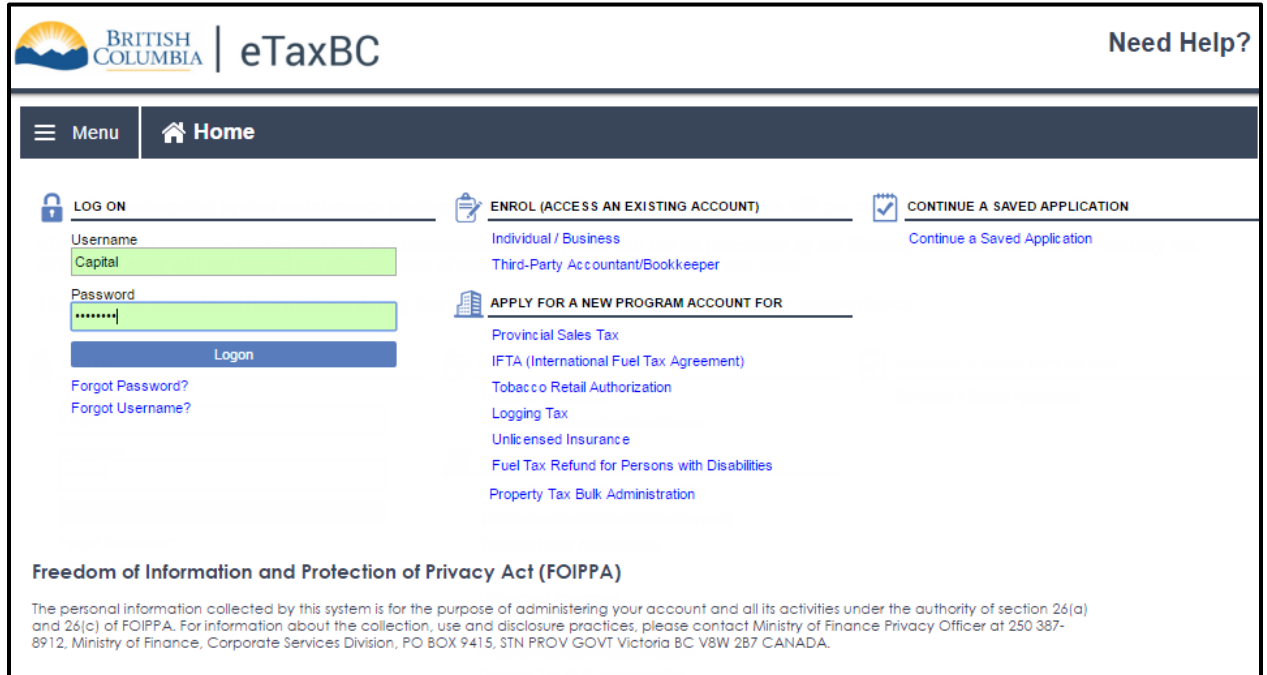

Updated: February 26, 2017 Published: February7, 2017 Proprietary and Confidential – Do not disclose

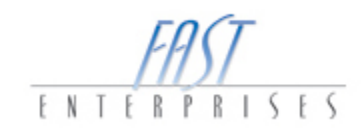

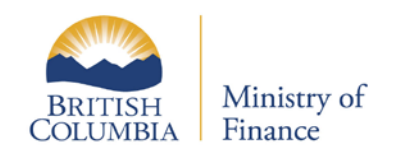

2. **Click** on the **PTR-1002-2746** hyperlink. This will take you to the **Account** level.

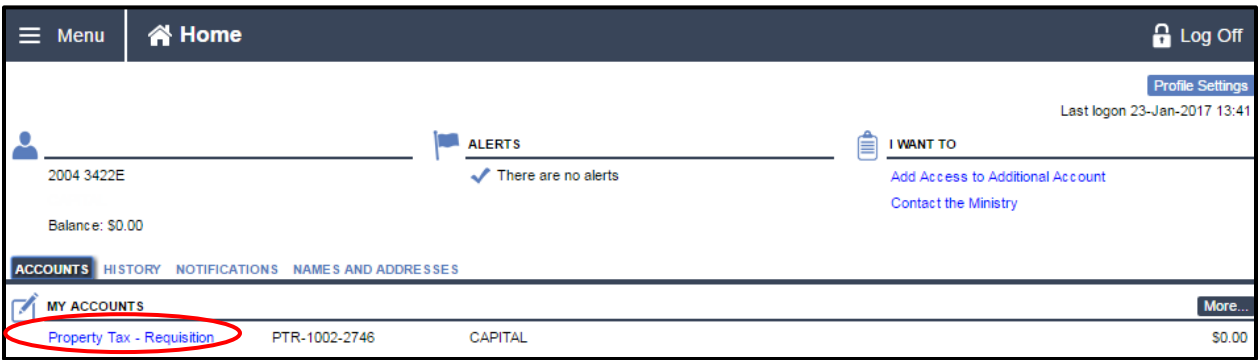

3. In this example, we are going to complete the **Parcel Tax Requisition**, select the Period hyperlink.

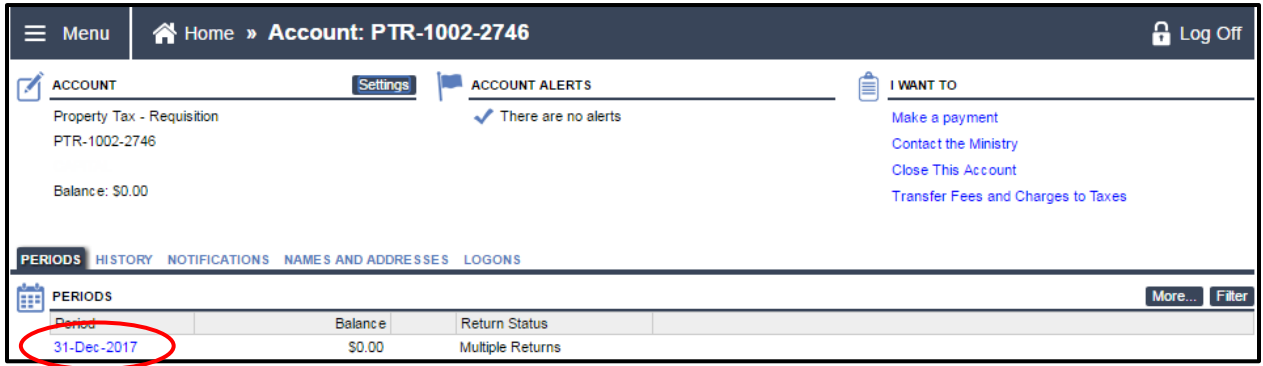

Updated: February 26, 2017 Published: February7, 2017 Proprietary and Confidential – Do not disclose

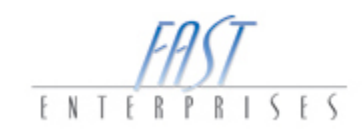

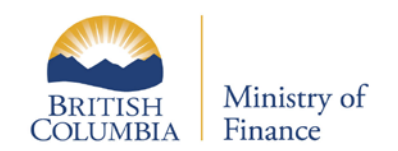

4. Select the **File or amend a return** hyperlink under the I WANT TO panel.

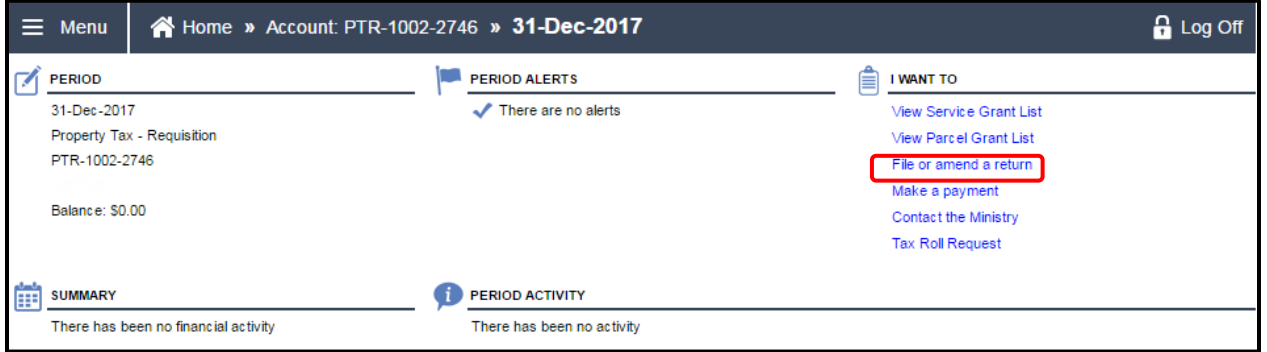

5. Select the **File Return** hyperlink for Parcel Tax Requisition.

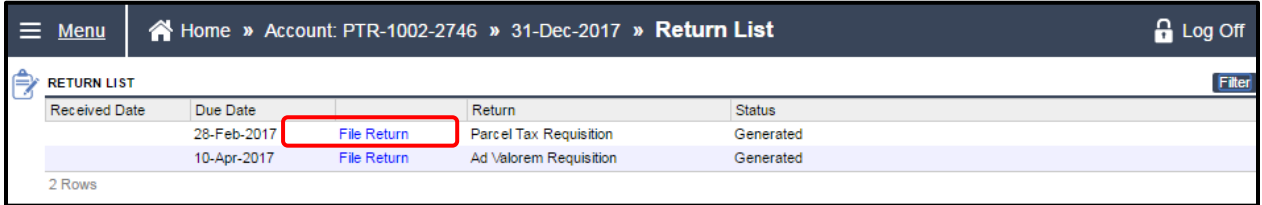

6. Now that you are positioned within the Parcel Tax Requisition return, you are automatically positioned on the **Summary** Tab, select the **Services** Tab. Note: Each year the Requisition amount must be entered.

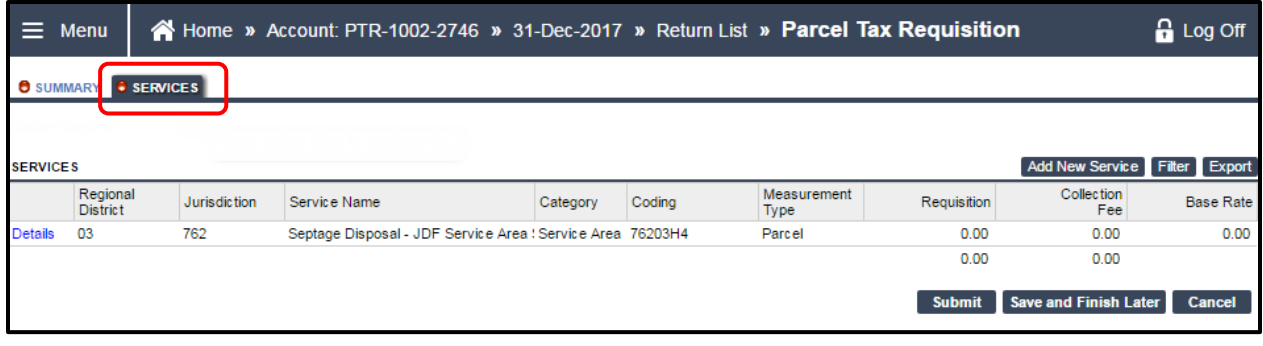

Updated: February 26, 2017 Published: February7, 2017 Proprietary and Confidential – Do not disclose

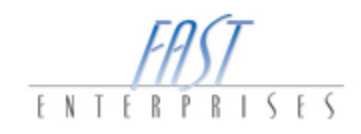

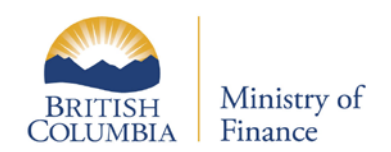

7. Select the **Details** hyperlink to expose the Service Details modal window.

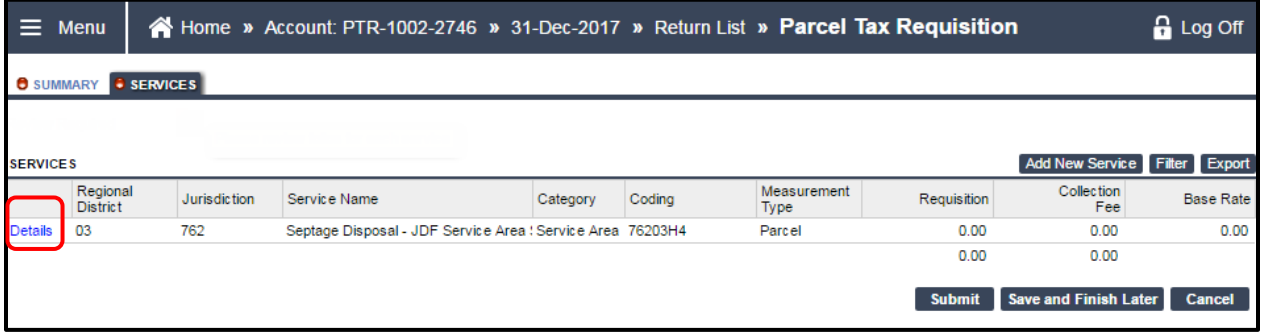

8. Select the **Update Service Settings** button, once selected another modal window will appear and this is where you will update the funding amount.

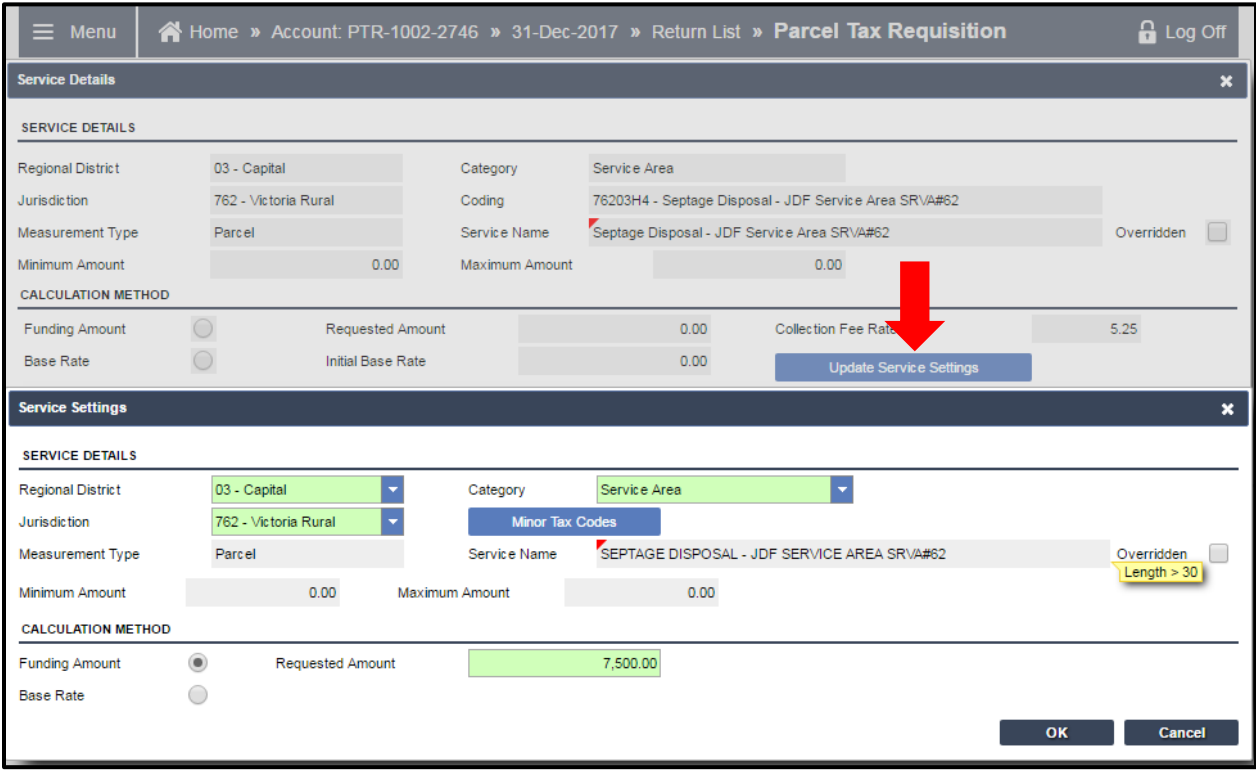

 $6$  | Page

Updated: February 26, 2017 Published: February7, 2017 Proprietary and Confidential – Do not disclose

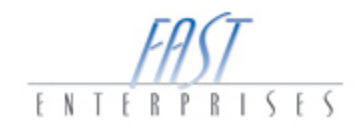

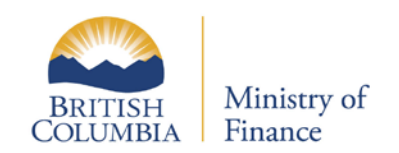

9. Enter the amount requested within the **Service Settings** modal window and then select the **Ok** button.

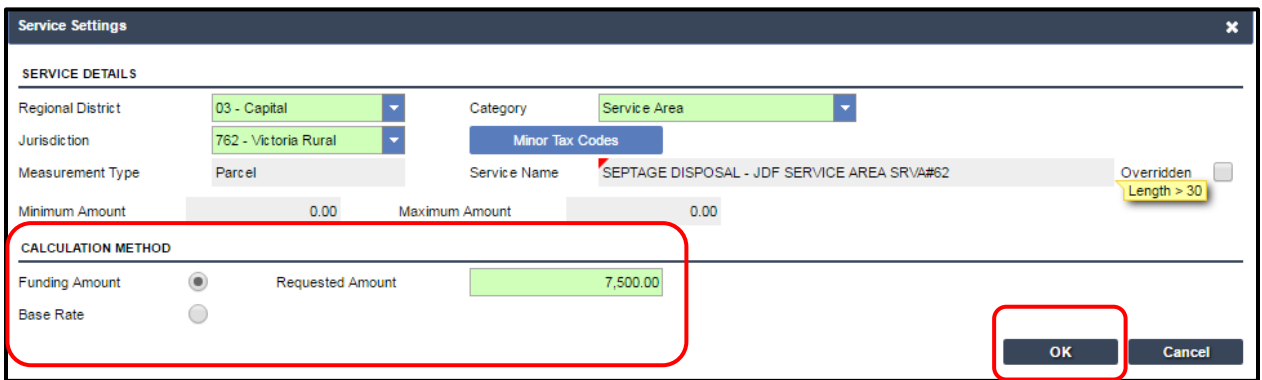

**Please Note**: The number of characters within the **Service Name** field has a max of 30. **Check** the **box** beside **Overridden**, and then update the Service Name, once completed select the **Ok** button to save the changes.

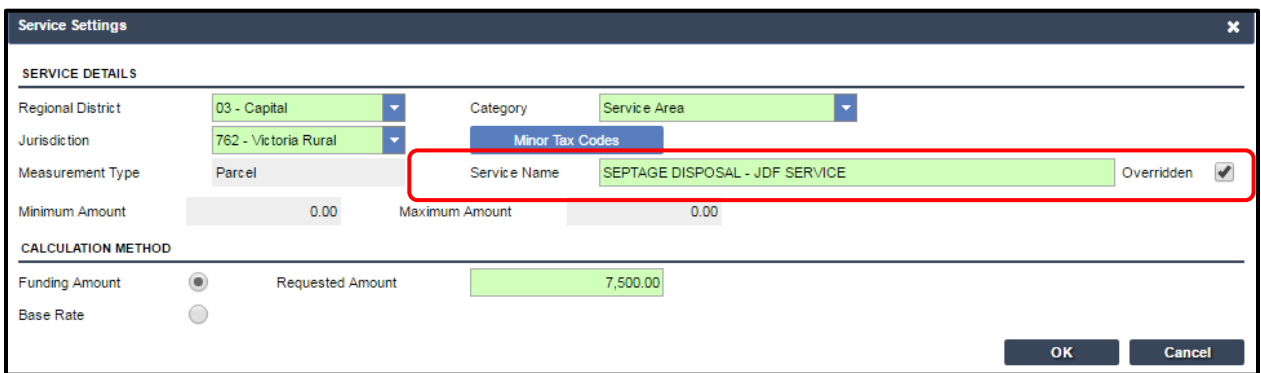

Updated: February 26, 2017 Published: February7, 2017 Proprietary and Confidential – Do not disclose

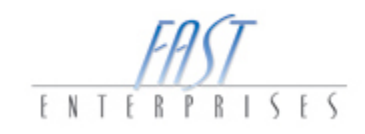

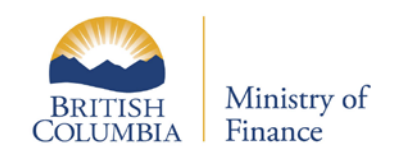

10. Select the **Folio Details** button to view the parcel tax details for each folio. Folios that require review will be flagged, once reviewed select **Review Required** check box to clear the flag for each folio, then the **OK** button. You will be unable to continue until all folios are reviewed and the check box is cleared.

To search for a folio, name, address or legal description, select the **Filter** button and enter your search criteria. Select the **Export** button to create a document and manage the folio details in an excel format.

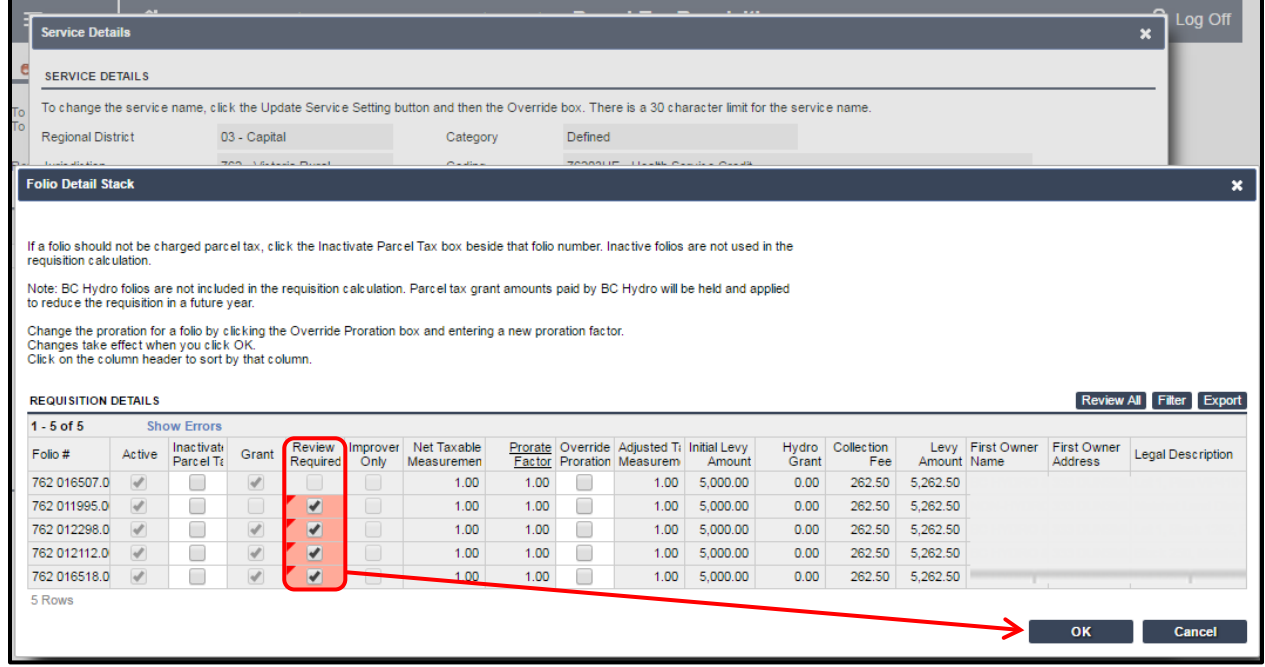

Updated: February 26, 2017 Published: February7, 2017 Proprietary and Confidential – Do not disclose

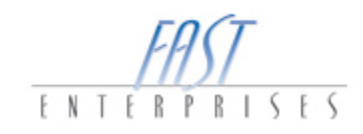

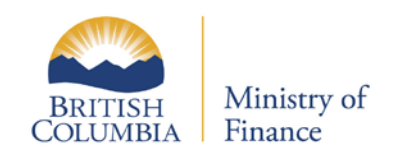

11. Once the **Service Detail** modal window has been completed, select the **Ok** button to save all changes.

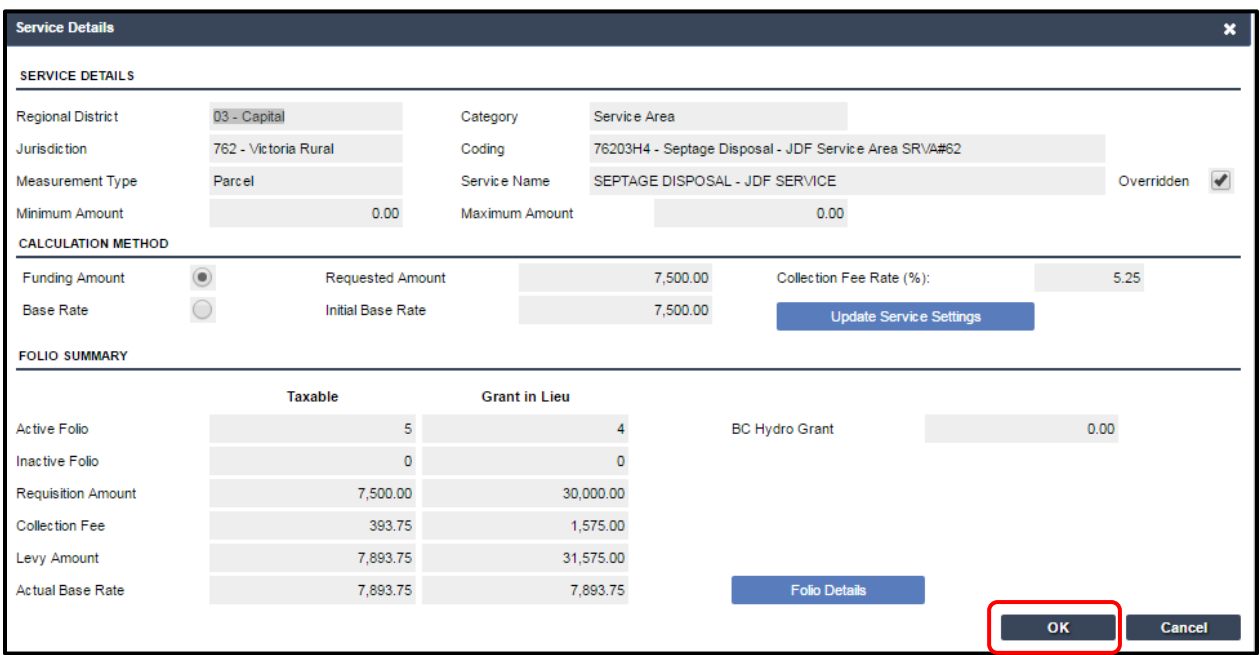

Updated: February 26, 2017 Published: February7, 2017 Proprietary and Confidential – Do not disclose

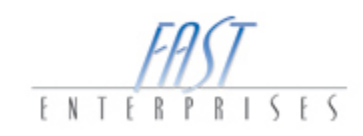

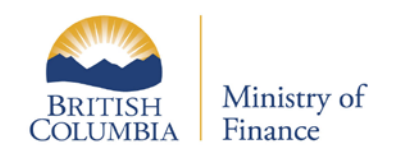

12. Select the **Summary** Tab, and complete the **First** and **Last** Name required fields, and then select **Submit.** 

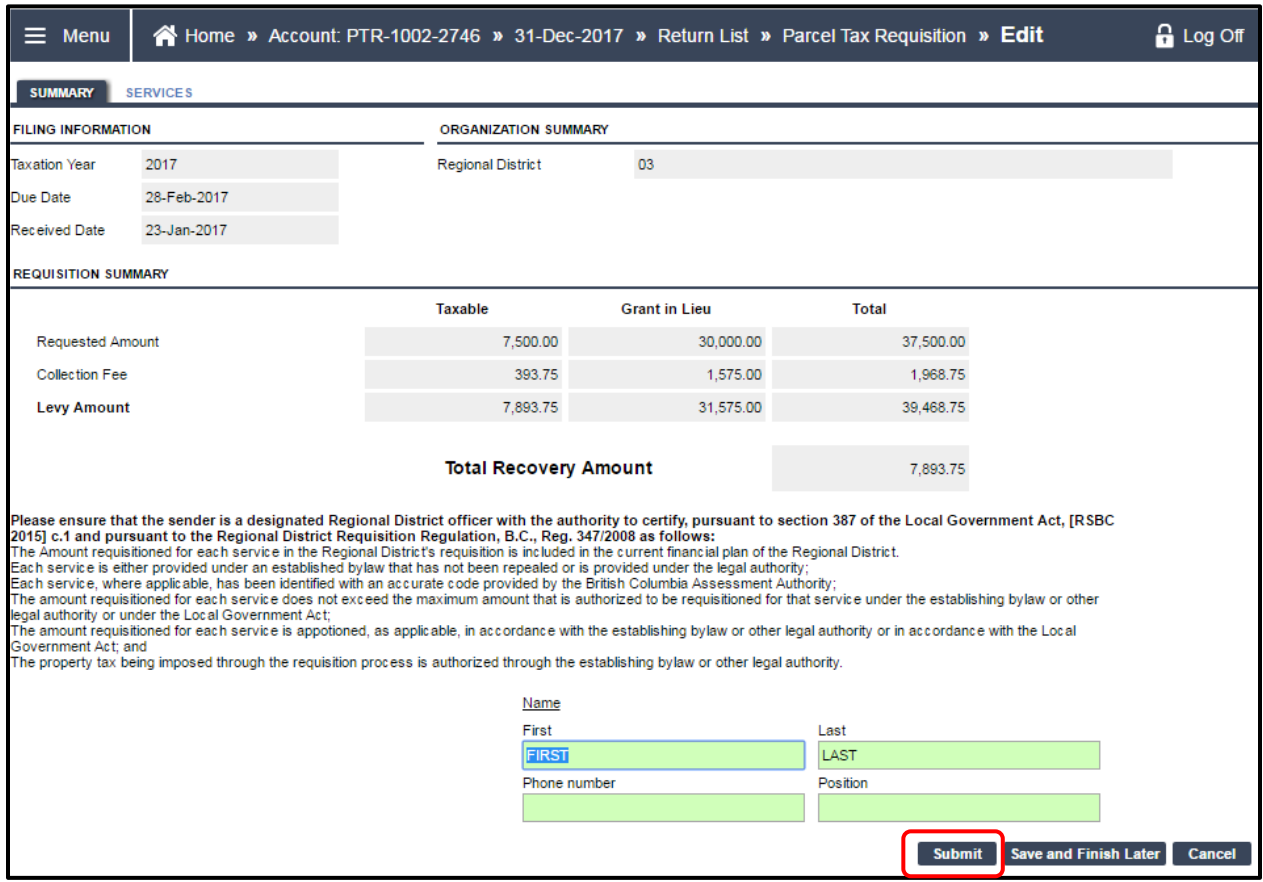

Updated: February 26, 2017 Published: February7, 2017 Proprietary and Confidential – Do not disclose

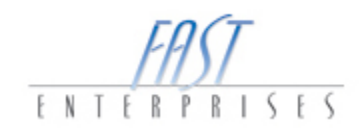

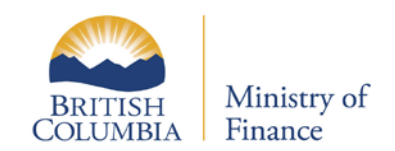

#### <span id="page-10-0"></span>**Confirmation**

Once the submit button has been selected you will be positioned on the confirmation page. This page will give you a brief description of your request and an estimated time when the request will be processed and a Confirmation Number. If you would like your confirmation printed, select the Print Confirmation button.

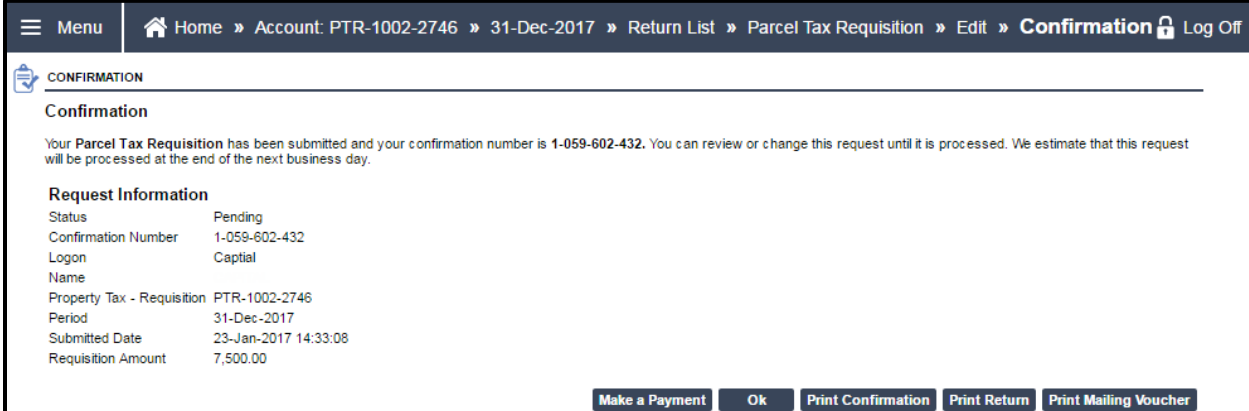

If you have any question please contact the Surveyor of Taxes office in Victoria at (250) 952-0889.

Updated: February 26, 2017 Published: February7, 2017 Proprietary and Confidential – Do not disclose

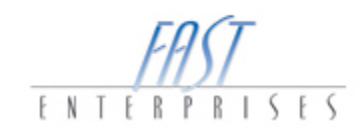